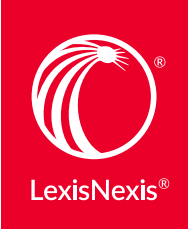

# THE DIFFERENCE BETWEEN LEXIS.COM® AND LEXIS ADVANCE®

Lexis Advance<sup>®</sup> looks different from lexis.com<sup>®</sup>, but your favorite lexis.com features are still available at Lexis Advance right where you expect them. And now you'll find **more browsing functionality and options—in one easy-to-find location**—so you can do more in less time, with fewer clicks.

# Browse sources: Discover more, easy ways to find needed sources at Lexis Advance

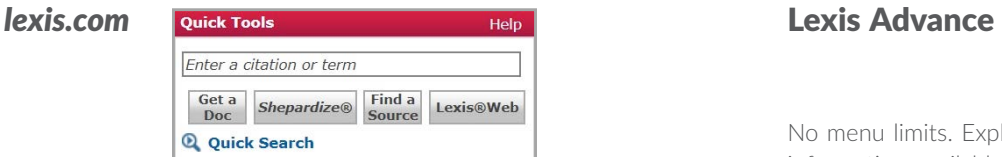

Menu driven, i.e., helps you quickly find the specific sources you want to investigate. You can:

- **Browse menu screens** and choose the sources you need.
- Search at Quick Tools with Find a Source and search key words or phrases. Link to source descriptions with update schedules, content details, etc. Click to add sources or customized groups of sources to your search. Save favorites for later use.

**B** Browse

No menu limits. Explore your issue across the universe of information available, including relevant resources you were not familiar with. Don't miss a thing. You can:

- Cover all content with your search, then choose post-search filters to refine to the most relevant documents.
- Quickly find the specific sources you want to investigate. Enter titles in the red search box.
- Also use the **Browse Sources** hierarchy to refine and create a source list by the criteria you choose, e.g.,:
	- content types, e.g., codes or treaties
	- jurisdictions
	- practice areas, etc.

 Even refine further, i.e., search with additional words to describe your title. Also link to source descriptions with update schedules, content details, etc.

 Add sources or customized groups of sources to your search. Save favorites on the Lexis Advance Home Page for later use.

# Browse legal topics: Get references across content types at Lexis Advance

*lexis.com*

| <b>Search by Topic or Headnote</b>         | Help |
|--------------------------------------------|------|
| Select Topic                               |      |
| Don't see the topic you need?<br>View more |      |

The **Search by Topic** taxonomy at lexis.com is created and managed by LexisNexis® attorney-taxonomists according to strict industry standards, so you have an up-to-date, accurate and efficient legal topic hierarchy.

- Find relevant headnotes and additional case law for your topic. Or select specific jurisdictions and search cases, statutes and analytic sources.
- Select a practice area then search or **browse the** hierarchy for specific topics level by level.
- Return to recent topics and create Favorite topics in Search by Topic.
- Find frequently cited cases and in-depth discussions when you search for headnotes.

### Lexis Advance

**1** Browse

**Browse Topics** at Lexis Advance uses the same proprietary legal taxonomy created and managed by LexisNexis attorneytaxonomists according to strict industry standards. You have an up-to-date, accurate and efficient legal topic hierarchy now augmented with more flexibility and finding power.

- Find more! That includes relevant headnotes, case law—and topic passages across all available legal content types, including statutes, regulations, treatises, legal news, etc.
- Search for a legal topic or select a practice area and browse the hierarchy for specific topics level by level.
- Do more with your topic! Add the topic to a search-and return to recent topics in History on the home page. Create Favorite topics that display in the Favorites pod on your Lexis Advance Home Page. Even set an **Alert** on the topic and get updates across content types sent to your inbox automatically.
- Find seminal cases, controlling statutes, burden of proof, standards of review, etc., in exclusive Topic **Summary Reports** included with some legal topics.

## Browse practice resources: View more go-to-sources—and uncover what else might help you better—at Lexis Advance

*lexis.com* Area of Law - By Topic View more

• Practice menu screens follow a similar design for consistent, easy-to-remember navigation.

• Select Area of Law - By Topic or States Legal – **U.S.**, make your choice then browse main and secondary menu screens and select sources to search.

• Make your area page a **subtab** and your home page. Display the page, then Add/Edit subtabs and follow the directions to make that subtab your home page.

• Need a bigger picture outside your page? Go to **Quick Tools** with Find a Source with search key words or phrases to find more lexis.com sources.

**<sup>⊙</sup>** Browse ▼

• Experienced LexisNexis legal editors organize each page. Your area's best-regarded and mostaccessed sources, plus key legal topics, stay in sight on one screen. Even find details on **tools beyond Lexis Advance** that could help you, e.g., Lexis Practice Advisor®, Lexis® Securities Mosaic® and more. Start working faster with better direction.

• Select Browse and your content type. Make your choice. Explore one screen with your source options; open and close source pods. Never get lost!

• Save more steps! Display your practice page and choose Actions to make that page your home page. No tabs or subtabs needed.

• Need a bigger picture outside your page? Click **View all sources** at the bottom of the page to view more Lexis Advance sources you might need.

*Learn more about Lexis Advance Browsing: Visit* [LEXISNEXIS.COM/ADVANCEYOURRESEARCH](http://www.lexisnexis.com/en-us/advance-your-research/default.page?utm_campaign=171648_MLexis.comsigninadWeb&utm_medium=email&utm_source=broadcast&utm_content=AdvanceYourResearch_0pct_ss&utm_term=pm&access=1-485793324&treatcd=1-1012573691)

At A Glance [Quick Reference Guide](http://www.lexisnexis.com/QRG-BrowseSources) Show Me How **[Video](http://www.lexisnexis.com/SMH-BrowseSources)** Browse Sources Step by Step [Literature](http://www.lexisnexis.com/pdf/lexis-advance/how-to-guide.pdf#page=2)

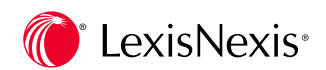